**Πανεπιστήμιο Θεσσαλίας**

**Τμήμα Επιστήμης Φυσικής Αγωγής & Αθλητισμού**

**Μάθημα: Ηλεκτρονικοί Υπολογιστές (ΜΚ0203)**

# **Διαδίκτυο (Internet)**

# **Μάθημα 1: Ηλεκτρονικό ταχυδρομείο**

**Μαρίνα Παπαστεργίου, Επίκουρος Καθηγήτρια**

**Περιεχόμενα μαθήματος:**

- **Εισαγωγή στο ηλεκτρονικό ταχυδρομείο**
- **Τρόπος λειτουργίας του ηλεκτρονικού ταχυδρομείου**
- **Διευθύνσεις ηλεκτρονικού ταχυδρομείου**
- **Οχλήσεις και κίνδυνοι κατά τη χρήση του ηλεκτρονικού ταχυδρομείου**
- **Εφαρμογές και υπηρεσίες ηλεκτρονικού ταχυδρομείου**
- **Τα μέρη ενός μηνύματος ηλεκτρονικού ταχυδρομείου**
- **Χρήση της υπηρεσίας Webmail του Π.Θ.**
- **Αλλαγή/ανάκτηση κωδικού πρόσβασης**

*© 2012 Μαρίνα Παπαστεργίου. Με την επιφύλαξη παντός νομίμου δικαιώματος. Απαγορεύεται η αναπαραγωγή του συνόλου ή μέρους αυτού του φυλλαδίου με οποιαδήποτε μορφή ή με οποιοδήποτε μέσο χωρίς γραπτή άδεια.*

# **1. Εισαγωγή στο ηλεκτρονικό ταχυδρομείο**

Το **ηλεκτρονικό ταχυδρομείο (e-mail)** είναι μία από τις υπηρεσίες του Διαδικτύου. Αποτελεί έναν ταχύτατο, δημοφιλή και φτηνό τρόπο επικοινωνίας μεταξύ των χρηστών του Διαδικτύου, σε οποιοδήποτε μέρος του κόσμου και αν βρίσκονται. Επιτρέπει στους χρήστες να ανταλλάσσουν ηλεκτρονικά μηνύματα που μπορούν να περιλαμβάνουν απλό κείμενο, αλλά και δυαδικά αρχεία οποιουδήποτε τύπου, όπως: εικόνες, έγγραφα του Microsoft Word, βιβλία εργασίας του Microsoft Excel, αρχεία ήχου, αρχεία βίντεο, προγράμματα, συμπιεσμένα αρχεία, κ.ά. (Τσέλιος, 2007, Ξαρχάκος & Καρολίδης, 2011).

Στα **πλεονεκτήματα** του ηλεκτρονικού ταχυδρομείου συγκαταλέγονται: α) η δυνατότητα άμεσης αποστολής μηνυμάτων και το ότι η επικοινωνία είναι ασύγχρονη (όταν γίνεται αποστολή μηνύματος δεν απαιτείται ο παραλήπτης να είναι συνδεδεμένος στο Διαδίκτυο), β) η δυνατότητα επισύναψης αρχείων οποιουδήποτε τύπου στα μηνύματα και γ) η δυνατότητα αποστολής μηνυμάτων σε πολλούς παραλήπτες ταυτόχρονα. Τα βασικά του **μειονεκτήματα** είναι: α) το πλήθος ανεπιθύμητων μηνυμάτων (spam mail) που δέχεται ο χρήστης καθημερινά και β) ο κίνδυνος μόλυνσης του υπολογιστή του χρήστη από ιό που ενδέχεται να περιέχεται σε μήνυμα και στα συνημμένα σε αυτό αρχεία (Ξαρχάκος & Καρολίδης, 2011).

# **2. Τρόπος λειτουργίας του ηλεκτρονικού ταχυδρομείου**

Τα μηνύματα του ηλεκτρονικού ταχυδρομείου διακινούνται στο Διαδίκτυο σύμφωνα με το πρωτόκολλο **SMTP** (**Simple Mail Transfer Protocol** – Απλό Πρωτόκολλο Μεταφοράς Αλληλογραφίας).

Το SMTP έχει σχεδιαστεί για υπολογιστές του Διαδικτύου που είναι διαθέσιμοι να δέχονται μηνύματα ανά πάσα στιγμή: κάθε φορά που ένας υπολογιστής θέλει να στείλει μήνυμα σε κάποιον άλλον, επικοινωνεί αμέσως με τον υπολογιστή προορισμού και παραδίδει το μήνυμα (Καλαντζής, Μωραϊτόπουλος & Παπαστεργίου, 1997). Αυτό ισχύει, για παράδειγμα, στην περίπτωση ενός **διακομιστή εξερχόμενης αλληλογραφίας (outgoing mail server)** που είναι μόνιμα συνδεδεμένος στο Διαδίκτυο και λειτουργεί 24 ώρες το εικοσιτετράωρο, όπως ο διακομιστής εξερχόμενης αλληλογραφίας του Τ.Ε.Φ.Α.Α. του Πανεπιστημίου Θεσσαλίας (Π.Θ.), που έχει όνομα: **smtp.uth.gr**. Μέσω του διακομιστή αυτού μπορούμε ανά πάσα στιγμή να στείλουμε ένα μήνυμα. Αντίστροφα, υπάρχει και **διακομιστής εισερχόμενης αλληλογραφίας (incoming mail server)**, που έχει όνομα **mail.pe.uth.gr** και είναι διαρκώς διαθέσιμος να δέχεται μηνύματα που προορίζονται για μας και για τους υπόλοιπους χρήστες του Τ.Ε.Φ.Α.Α.

Σε κάθε χρήστη αντιστοιχεί ένα ξεχωριστό αρχείο στο διακομιστή αλληλογραφίας, το οποίο έχει όνομα το **όνομα του χρήστη (user name)** και λειτουργεί ως το προσωπικό του **γραμματοκιβώτιο**: εκεί συγκεντρώνονται τα εισερχόμενα μηνύματα που προορίζονται για το συγκεκριμένο χρήστη (Καλαντζής κ.ά., 1997).

Όπως και άλλες υπηρεσίες του Διαδικτύου, το ηλεκτρονικό ταχυδρομείο λειτουργεί σύμφωνα με το μοντέλο **πελάτη/διακομιστή (client/server)**. Ο χρήστης εκτελεί στον υπολογιστή του ένα πρόγραμμα πελάτη (εν προκειμένω, μια εφαρμογή ηλεκτρονικού ταχυδρομείου) που στέλνει αιτήματα προς το διακομιστή, ο οποίος απαντά στα αιτήματα αυτά εξυπηρετώντας τον πελάτη (Τσέλιος, 2007).

Όταν θέλουμε να στείλουμε ένα μήνυμα ηλεκτρονικού ταχυδρομείου από τον υπολογιστή μας, μέσω του προγράμματος πελάτη συνδεόμαστε με το διακομιστή αλληλογραφίας μας, ο οποίος αναλαμβάνει την αποστολή του μηνύματος. Για την αποστολή χρησιμοποιείται το πρωτόκολλο SMTP.

Προκειμένου να λάβουμε μηνύματα ηλεκτρονικού ταχυδρομείου στον υπολογιστή μας γίνονται τα εξής. Όπως προαναφέρθηκε, η εισερχόμενη αλληλογραφία μας αποθηκεύεται στο γραμματοκιβώτιό μας στο διακομιστή αλληλογραφίας. Μέσω του προγράμματος πελάτη που εκτελούμε στον υπολογιστή μας συνδεόμαστε με το διακομιστή και ζητάμε την αλληλογραφία μας. Για την ανάκτηση των μηνυμάτων μας από το διακομιστή, το πρόγραμμα πελάτης χρησιμοποιεί το πρωτόκολλο **POP3** (**Post Office Protocol 3**) ή το πρωτόκολλο **IMAP** (**Internet Message Access Protocol**).

Η βασική **διαφορά** μεταξύ του POP3 και του IMAP είναι ότι όταν το πρόγραμμα πελάτης συνδέεται με το διακομιστή, με το POP3 μεταφέρεται στον υπολογιστή του χρήστη όλο το γραμματοκιβώτιο του χρήστη, ενώ με το IMAP μόνον οι επικεφαλίδες των μηνυμάτων (ΚΕΔ1, χ.η.).

Τα **μειονεκτήματα** του POP3 είναι (ΚΕΔ1, χ.η.): α) η καθυστέρηση στη μεταφορά των μηνυμάτων (ιδίως όταν το γραμματοκιβώτιο είναι μεγάλο και η σύνδεση αργή), β) το ότι τα μηνύματα 'κατεβαίνουν' και παραμένουν αποθηκευμένα στον υπολογιστή που χρησιμοποίησε ο χρήστης (επομένως, μπορεί να τα διαβάσουν και άλλα άτομα που έχουν πρόσβαση στον υπολογιστή αυτό) και γ) η μη διαθεσιμότητα των μηνυμάτων από άλλα σημεία του Διαδικτύου.

Όταν για την ανάκτηση των μηνυμάτων χρησιμοποιείται το πρωτόκολλο IMAP, ο χρήστης μπορεί να διαβάσει και να επεξεργαστεί τα μηνύματά του στο διακομιστή (χωρίς να απαιτείται να τα διαγράψει από εκεί) και, επομένως, μπορεί να έχει πρόσβαση στα μηνύματά του από πολλαπλούς πελάτες και από διαφορετικά σημεία του Διαδικτύου (Τσέλιος, 2007).

Τα **πλεονεκτήματα** του IMAP είναι (ΚΕΔ1, χ.η.): α) η γρήγορη μεταφορά των μηνυμάτων, β) η ασφάλεια στην ανάγνωση των μηνυμάτων (τα μηνύματα παραμένουν στο διακομιστή και μπορεί να τα διαβάσει μόνον όποιος γνωρίζει τον κωδικό πρόσβασης του χρήστη) και γ) η διαθεσιμότητα των μηνυμάτων από άλλα σημεία του Διαδικτύου.

Για τη χρήση του POP3 και του IMAP θα πρέπει το πρόγραμμα πελάτης να **ρυθμιστεί** κατάλληλα με τα στοιχεία του χρήστη (όνομα χρήστη, κωδικό πρόσβασης, διεύθυνση ηλεκτρονικού ταχυδρομείου και όνομα διακομιστή αλληλογραφίας).

Σημειώνεται ότι ο διακομιστής που χρησιμοποιείται για τη λήψη μηνυμάτων (**incoming mail server** – διακομιστής εισερχόμενης αλληλογραφίας) μπορεί να είναι διαφορετικός από το διακομιστή που χρησιμοποιείται για την αποστολή μηνυμάτων (**outgoing mail server** – διακομιστής εξερχόμενης αλληλογραφίας). Για τους χρήστες του Τ.Ε.Φ.Α.Α. του Π.Θ. o διακομιστής εισερχόμενης αλληλογραφίας είναι ο **mail.pe.uth.gr** και ο διακομιστής εξερχόμενης αλληλογραφίας είναι ο **smtp.uth.gr**

# **3. Διευθύνσεις ηλεκτρονικού ταχυδρομείου**

Κάθε χρήστης καθενός από τα δίκτυα που αποτελούν το Διαδίκτυο έχει ένα **λογαριασμό** (account) αποτελούμενο από ένα **όνομα χρήστη** (**user name**) και έναν κρυφό **κωδικό πρόσβασης** (**password**) σε κάποιο υπολογιστή του δικτύου (Καλαντζής κ.ά., 1997). Για παράδειγμα, όλοι οι χρήστες του δικτύου του Π.Θ. που υπάγονται στο Τ.Ε.Φ.Α.Α. έχουν λογαριασμούς στο διακομιστή ηλεκτρονικού ταχυδρομείου με όνομα mail.pe.uth.gr

Επίσης, κάθε χρήστης έχει τη δική του μοναδική **διεύθυνση ηλεκτρονικού ταχυδρομείου** (**e-mail address**).

Συνήθως, η διεύθυνση αυτή αποτελείται από το **όνομα του χρήστη (user name)** ακολουθούμενο από το σύμβολο **@** και από το **όνομα της περιοχής (domain name)** στην οποία ανήκει ο διακομιστής αλληλογραφίας που δέχεται τα μηνύματα που προορίζονται για το χρήστη.

Οι διευθύνσεις των χρηστών του Τ.Ε.Φ.Α.Α. του Π.Θ. είναι της μορφής:

#### **<όνομα\_χρήστη>@pe.uth.gr**

όπου το <όνομα\_χρήστη> διαφέρει από χρήστη σε χρήστη και το υπόλοιπο τμήμα (@pe.uth.gr) είναι κοινό για όλους.

Παράδειγμα: dsarogkou@pe.uth.gr

(είναι η διεύθυνση του χρήστη dsarogkou που εξυπηρετείται από το διακομιστή αλληλογραφίας της περιοχής pe.uth.gr, δηλ. το διακομιστή mail.pe.uth.gr)

# **4. Οχλήσεις και κίνδυνοι κατά τη χρήση του ηλεκτρονικού ταχυδρομείου**

Η ευκολία χρήσης και η μεγάλη εξάπλωση του ηλεκτρονικού ταχυδρομείου έχουν οδηγήσει σήμερα στην κατάχρησή του: η **ανεπιθύμητη ηλεκτρονική αλληλογραφία** (**spam e-mail**) είναι η μαζική αποστολή του ίδιου (συνήθως διαφημιστικού) μηνύματος σε χιλιάδες χρήστες, οι ηλεκτρονικές διευθύνσεις των οποίων έχουν αποσπαστεί με άμεσο ή έμμεσο τρόπο (Τσέλιος, 2007). Το αποτέλεσμα είναι ένας χρήστης να λαμβάνει καθημερινά μεγάλο αριθμό διαφημιστικών μηνυμάτων, χωρίς να το έχει ζητήσει και από αποστολείς που δεν γνωρίζει (Τσέλιος, 2007).

Το Κέντρο Δικτύου Τηλεματικής του Π.Θ. εφαρμόζει **κεντρικό φίλτρο** ανεπιθύμητων και μολυσμένων μηνυμάτων. Επίσης, σε κάθε διακομιστή αλληλογραφίας του δικτύου του Π.Θ. εκτελείται **λογισμικό αυτόματης ανίχνευσης** της ανεπιθύμητης αλληλογραφίας, με το οποίο (ΚΕΔ2, χ.ή.): α) ελέγχεται αυτόματα το περιεχόμενο κάθε εισερχόμενου μηνύματος και β) αν το μήνυμα κριθεί ανεπιθύμητο, τότε στην αρχή του θέματός του τοποθετείται η ένδειξη **[SPAM]** και επισυνάπτεται στο μήνυμα η σχετική τεκμηρίωση. Όλα τα εισερχόμενα μηνύματα (και αυτά που κρίθηκαν ανεπιθύμητα) παραδίδονται **κανονικά** στους παραλήπτες τους χωρίς άλλη τροποποίηση του περιεχομένου τους. Όπως αναφέρεται στη σχετική ιστοσελίδα (ΚΕΔ2, χ.ή.), οι έλεγχοι του προγράμματος δεν μπορεί να είναι 100% επιτυχείς: δηλαδή, κάποια μηνύματα που είναι όντως ανεπιθύμητα μπορεί να μην επισημανθούν ως τέτοια και, αντίστροφα, κάποια μηνύματα να κριθούν ανεπιθύμητα ενώ στην πραγματικότητα δεν είναι. Για το λόγο αυτό πρέπει να ελέγχουμε προσεκτικά τα εισερχόμενα μηνύματα που έχουν επισημανθεί με την ένδειξη [SPAM] και να διαγράφουμε όσα είναι όντως ανεπιθύμητα.

Ένας άλλος κίνδυνος που υπάρχει είναι το **ηλεκτρονικό ψάρεμα (phishing)**. Πρόκειται για την προσπάθεια παραπλάνησης του χρήστη και απόσπασης απόρρητων προσωπικών στοιχείων του (π.χ. στοιχεία πιστωτικής κάρτας, στοιχεία λογαριασμού του χρήστη στο δίκτυο). Το ηλεκτρονικό ψάρεμα επιχειρείται με την αποστολή προς το χρήστη μηνύματος ηλεκτρονικού ταχυδρομείου που υποτίθεται ότι προέρχεται από κάποιον υπαρκτό οργανισμό (π.χ. τράπεζα, κέντρο δικτύου τηλεματικής) και το οποίο προτρέπει κατάλληλα το χρήστη να αποκαλύψει απόρρητα προσωπικά στοιχεία του (Τσέλιος, 2007, Κάππος, 2010, Ξαρχάκος & Καρολίδης, 2011).

Για παράδειγμα, στις δύο εικόνες που ακολουθούν φαίνονται δύο τέτοια μηνύματα που στάλθηκαν προς τους χρήστες του δικτύου του Π.Θ. με υποτιθέμενο αποστολέα το Κέντρο Δικτύου Τηλεματικής του Π.Θ.:

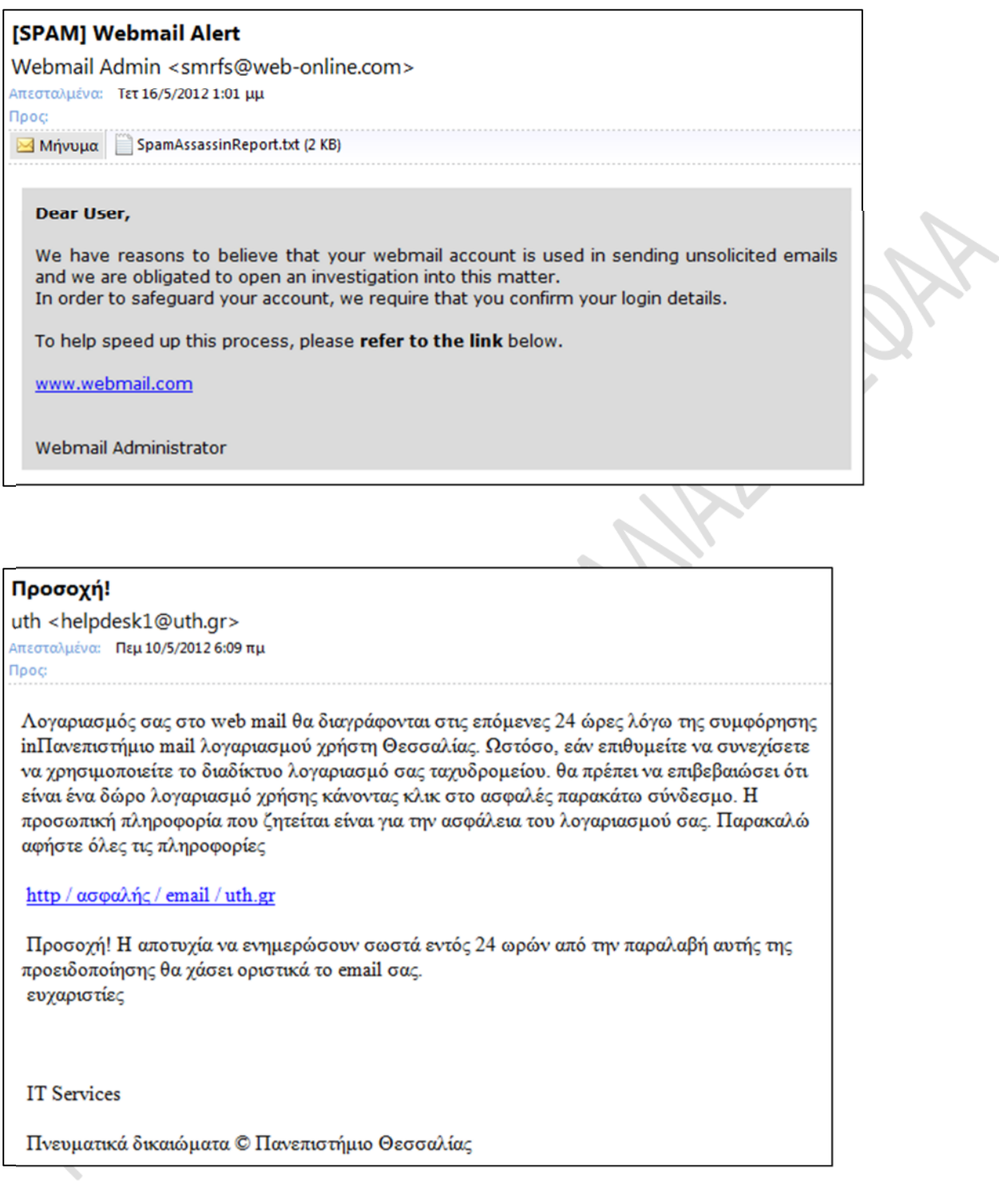

Στην εικόνα που ακολουθεί φαίνεται μήνυμα που στάλθηκε από το πραγματικό Κέντρο Δικτύου Τηλεματικής του Π.Θ. προκειμένου να επιστήσει την προσοχή των χρηστών στην προσπάθεια υποκλοπής των στοιχείων των λογαριασμών τους:

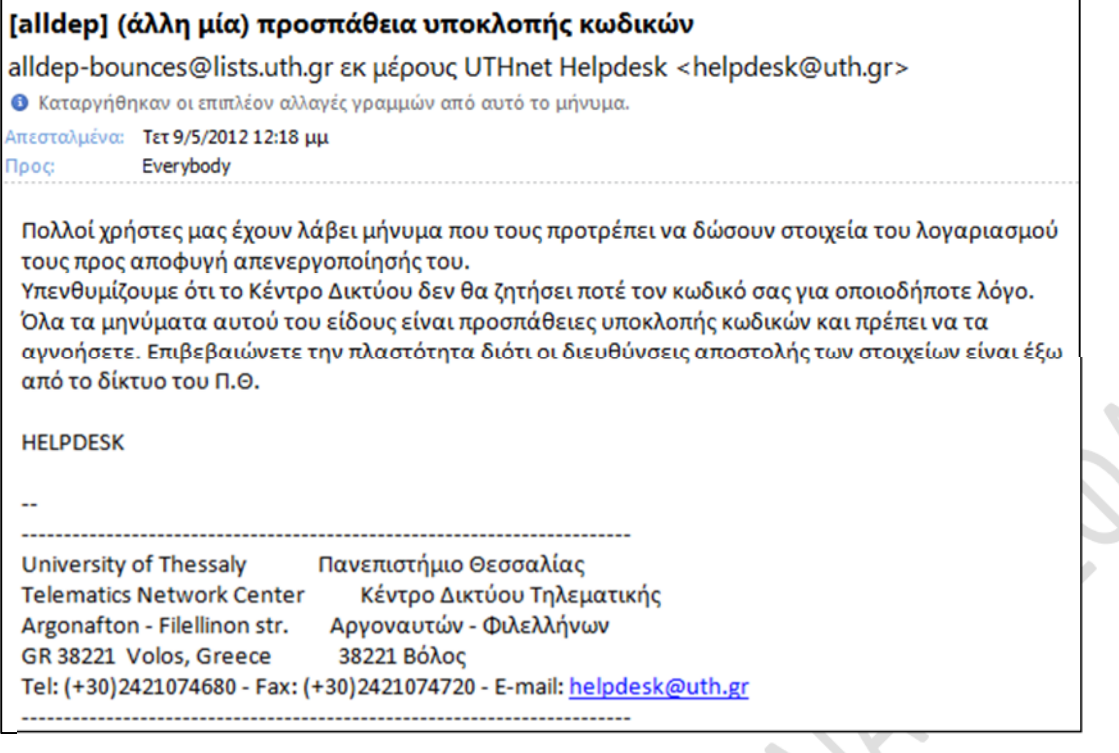

Τέλος, θα πρέπει να έχουμε υπόψη μας ότι τα μηνύματα ηλεκτρονικού ταχυδρομείου μπορεί να είναι **μολυσμένα από ιούς**. Θα πρέπει να είμαστε πολύ προσεκτικοί, κυρίως όταν λαμβάνουμε μηνύματα που περιλαμβάνουν συνημμένα αρχεία ή που μας προτρέπουν να ακολουθήσουμε συγκεκριμένους υπερσυνδέσμους, ιδιαίτερα όταν τα μηνύματα αυτά προέρχονται από άγνωστες πηγές. Γενικά, καλό είναι να διαγράφουμε κατευθείαν (χωρίς να τα ανοίγουμε) ύποπτα μηνύματα που προέρχονται από άγνωστες πηγές (Τσέλιος, 2007).

Στην εικόνα που ακολουθεί βλέπετε ένα μήνυμα που στάλθηκε από το Κέντρο Δικτύου Τηλεματικής του Π.Θ. προκειμένου να επιστήσει την προσοχή των χρηστών σε προσπάθεια διάδοσης ιού μέσω του ηλεκτρονικού ταχυδρομείου:

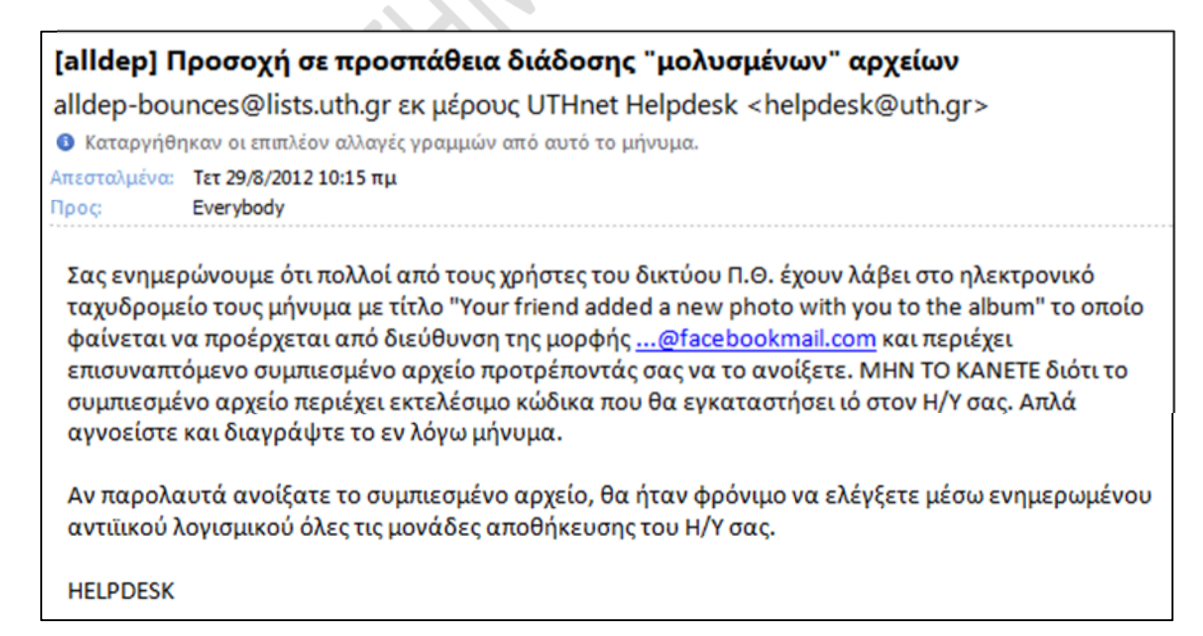

'•• ™£ $\alpha$ —œ™Ÿ  $\alpha$ <sup>→</sup>££'<sup></sup><sup>2</sup>'<sup>™</sup>'£

# 5.•ƱÁ¼¿3-ÂÂÀº·ÁlµÃ¯pr ºÄÁ¿½<sup>10</sup>¿Í ıÇÅ´Á¿¼µ¯¿Å

 $\hat{A}$ ¿ºµ<sup>1</sup>¼-½¿Å ½± ÇÁº $\hat{A}$ ½ $\hat{A}$ ½ $\hat{A}$ ¿»º $\hat{B}$ À¿½ $1$ ºÌ  $\hat{A}$ ±ÇÅ´Á¿¼µ $^-$ ¿, ¸± ÀÁ-Àµ<sup>1</sup> ن»μºÄÁ¿½ºº¿Í ıÇÅ´Á¿¼μ¯¿Å º±º ¼º± μÆ±Á¼¿ª® ºº± Ä·½ ±À¿ÃÄ¿.  $\lambda$ Á-Àµ $^1$  ½± ÁÅ ¼ $^-$ õ $^1$   $^0$ 񎪯» $\cdot$ »± Ä $\tilde{A}$ Ä' $\mu$ ±½ $\#$ ¼ $\tilde{A}$ Ÿ© $^1$  $\#$ 2ݽ $\#$  $\tilde{A}$ 

Ÿ*'*μÆ±Á¼¿3- À¿Å ÇÁ·Ã¥1½ÄĽ2}¥Ä½ÃÄł}»® º±<sup>1</sup> »®È· ı½Ã¼ã√ÄlÁ½Å´Â±  $($ ¤Ã-» $^1$ ¿Â),:  $2\mu$  $\theta$   $\overline{t}$   $\overline{t}$ Á ¼ ¿ $^3$ -Â  $^2$  ±Ã $^1$ à ¼ - ½ µÂ à Ävæ½ m $)$ a  $^p$ l $^p$ i}Ã  $\pm$ ¼  $^3$ ¼  $^4$ à  $^3$ ¼  $^4$  µ $^4$   $^4$   $^4$   $^4$   $^5$   $^3$ ·»µºÄÁ¿½º°¿ÍıÒÅÅÄ¥®‰ÄÄ!½Ä±<sup>31</sup>Ãî¼ÄÅÅ¿ÇA{®ÃÄ·.

¥À¬ÁǿŽÃ®¼µÁ± ´<sup>1</sup>¬Æę*ţbén*piâi·lÅÀ´·@ÅÀÃÁµÃ¯»µµÂÄÁ¿½º°¿ÍıÇÅ´Á¿¼µ Ŀб<sup>30</sup>Ìüº¿ìÅÀÉMÃÃÇÃng bél<u>/ihittp://ma.gloogdee</u>.n),ÄHotM<u>ehittp://www.hotm.abil</u>ni<sup>o</sup>±<sup>1</sup> ĿYahoMolai<u>(http://maiylahocoo m). £Ä¿ ´¯ºĀÃÅÅ</u>. č.ÀÁ¿ÃÆ-ÁµÀÄÄÃÄ·ÁµÃvēebmail (http://webmath.gr).

±Á±´µ¯<sup>з</sup>¼±±¼µ±¾¬ÁÄ·Äɽµ(Ætµmá¥Ä¿Î¾¼)?ÄÁ¿½º°¿Í ıÇÅ´ÁÄ¿¿MIµōr¿oÅ soptif½ Outloo2k010 $\mathring{A}$   $\mathring{\mathring{A}}$   $\mathring{A}$   $\mathring{\mathring{A}}$   $\mathring{\mathring{A}}$   $\int$ htt:p/www.mozi.blra tephthunder/bi $A$ Qi Å<sup>\*</sup>  $\pm$ ½ -¼µÄ $\pm$ <sup>1Ÿ</sup><sup>1′</sup> ɵÁ $\overline{4}$  $\pm$ Ýk½¿ $^3$ -Â  $\pm$ ÅÄ-Â $A$ ĿݬÇ<sup>1</sup>ÃÄ¿½ Ä<sup>1</sup> µ<u>ü®</u>ÂıޱÄŀ̼ÅﵬÂÄ˽, µÀ<sup>1</sup>Ãĺ½±È· ıb<sup>{</sup>≹Q'µ½Ě¼≥ÃÃ  $^0$ ± 1 ¿Á  $^3$ ¬½ÉÃ $\cdot$  Äɽ ¼ $\cdot$ ½Å¼→Ä $\triangleq$ É $\hat{a}$ Å $\triangleq$  $^2$ #Å $\hat{A}$  $^3$ ¿ $^3$ À $^3$ √ $^3$ Ã $^3$ Qư $\hat{E}$ ½  $Q$ Á·Ã<sup>1</sup>¼¿À¿<sup>1</sup>¿ĺ¼µ½µÂ ´<sup>1</sup>µÅ¸Í½Ãµ<sup>1</sup>Â.

 $\S$ Á·Ã $1\%$ ¿À¿ $\frac{1}{4}$ ½ $\frac{1}{4}$   $\frac{1}{4}$   $\frac{1}{4}$   $\frac{1}{4}$  Å  $\frac{1}{4}$  Å  $\frac{1}{4}$  i  $\frac{1}{4}$   $\frac{1}{4}$   $\frac{1}{4}$   $\frac{1}{4}$   $\frac{1}{4}$   $\frac{1}{4}$   $\frac{1}{4}$   $\frac{1}{4}$   $\frac{1}{4}$   $\frac{1}{4}$   $\frac{1}{4}$   $\frac{1}{4}$   $\frac{1}{4}$  ·»µºÄÁ¿½ºº¿Í ıŒÅÉ´ÁÁ√4½±ÅŁ⊄Á⊯¤Ä₹żµµºº±ÄµÅÃÀ¼¿½¿ÃÄ®ÄÀ? ÇÁ·Ãº¼¿À¿'í ¼|º¬À¿º#Ƶ<del>i</del>¼{v}&`}@p\$ļ¿½º°¿ÍıÇÅ´Á¿¼µ¯¿¼¼±'ÁĺµÅ ÆÅ»»¿¼μÄÁ·Ä®À. C,b. roMMSsoltntern, eMto ExhōnbarerfoGnoto.gOtobero.jm?net ¼ 1± Ãͽ´μ÷ ¼  $"1 \pm '$ <sup>o</sup>ÄÅ¿.

 $\overline{a}$ ±À »μ¿½μºÄ&®¿¼Àω±Äb±mail½±¤1à - » 1¿Â, š2-0À0Àz¿Â,, ž2±0Á1Q & º š¿âÁ´¿Â <sup>-</sup> 20)1±1) ¿ ÇÁ®ÃÄ·Â ¼À¿Áµ¯ ½± -ǵ<sup>1</sup> ÀÁÌê<del>Ä</del>ÃÅ<del>ÃÃL½ ÀL</del>Ìp≯ÄĽ→→À<sup>p}</sup>Á≵½E¯Ä¿Å ÆÅ»»。  $(1.39 \pm 1.096)$   $(1.39 \pm 1.096)$   $(1.39 \pm 1.096)$   $(1.39 \pm 1.096)$   $(1.39 \pm 1.096)$   $(1.39 \pm 1.096)$   $(1.39 \pm 1.096)$   $(1.39 \pm 1.096)$   $(1.39 \pm 1.096)$   $(1.39 \pm 1.096)$   $(1.39 \pm 1.096)$   $(1.39 \pm 1.096)$   $(1.39 \pm 1.096)$  ½± ÃÄμ¯»μ<sup>1 o</sup>±<sup>1</sup> ½± »¬<sup>2</sup>μ<sup>1</sup> ¼·¼Áμ¼▲Ăļμ±ÀÌÄ<sub>Ö</sub>ÄÄ¿ ŠÉ(ÉVÄ¿½± ÇÁμ<sup>1</sup>¬¶μı<sup>1</sup>  $1'1$ ±¯ÄµÁµÂ ÁŸ¼¯ÃµºÂ ÃÄ¿½ ÅÀ¿)» ⊱ª)ÃÄ⊕ ¼∙¿¼ÁÄ<del>Ã</del>ºÄ¥äÄ∗À¿ÄÀ¿Ãä=»½µ<sup>1</sup> ÇÁ®Ãķ´µ½ ±À¿¸·ºµÍ¿½Ä±<sup>1</sup>ÃÄ¿½ ÅÀ**¿**µÀ¿¾ÃÄ®ÂÀ¿{ź½Q½ÅÅÃ<u>₩</u>Á¿QåµÀ½±µ  $i^2+2\tilde{A}i\Delta\chi \rightarrow \chi^2\chi^2$  أ $i^2$  أَنَ  $\lambda\lambda\mu \ddot{A}^2+\tilde{A}^2\chi^2$ ن  $\Lambda\ddot{A}^2\chi^2$  أَن  $\Lambda\ddot{A}^2\chi^2$  أَن  $\Lambda\ddot{A}^2\chi^2$  أَن  $i^2$ 

¤±¼µ¹¿½µºÄ®¼±Ä± Ä¿Åwebmail µ¯½±¹ (š¬ÀÀ¿Â , 2010 ): ±) ´µ½ ÀÁ¿ÃÆ-Áµ¹ ĹÂ µÅº¿»¯µÂ À¿Å À±Á-ǿŽ ÃŽ®¸É¿ºµ¾µº´º%WÅÂ→½µµÂĵÁÆ¥Á¼ ÍıÇ)& ºÁƼÁIųjà À±±À¿Ç®Â Å webm**ẫ Å**½® <del>ÉÄ</del> Ž À µÁ<sup>1</sup>¿Á<sup>1</sup>ü¿Í ÃÄ· ÇÉÁ·Ä<sup>10</sup>Ìķı Äɽ <sup>3</sup>Á±¼¼±Ä。

¤¿webmail µ½´µ¯º½Åı<sup>1</sup> <sup>31</sup>± ÇÁ®ÃÄÃÂÇÀ\$ÅÇÁ¼ÃµÄ½{{k¼¿{k½Ä±º¿<sup>1</sup>½ÌÇ ÅÀ¿»¿<sup>з</sup> (ÄÀÄ&å¿»¿<sup>з</sup> 1ÃÃUÄ łhÂterné®t Ãepafµ Á<sup>з</sup>±µÃºÄÀ®±ÅÅÄ<sup>10</sup>ν )´Áż¬Äɽ

# **6. Τα μέρη ενός μηνύματος ηλεκτρονικού ταχυδρομείου**

Ένα μήνυμα ηλεκτρονικού ταχυδρομείου αποτελείται από δύο τμήματα: α) **την επικεφαλίδα**, δηλαδή ένα σύνολο από πεδία που καθορίζουν κάποιες παραμέτρους (π.χ. ποιος είναι ο αποστολέας του μηνύματος, κ.α.) και β) **το σώμα** που είναι το κυρίως κείμενο του μηνύματος.

Τα βασικότερα πεδία της επικεφαλίδας είναι (Καλαντζής κ.ά., 1997, Τσέλιος, 2007, Cox, Lambert & Frye, 2011):

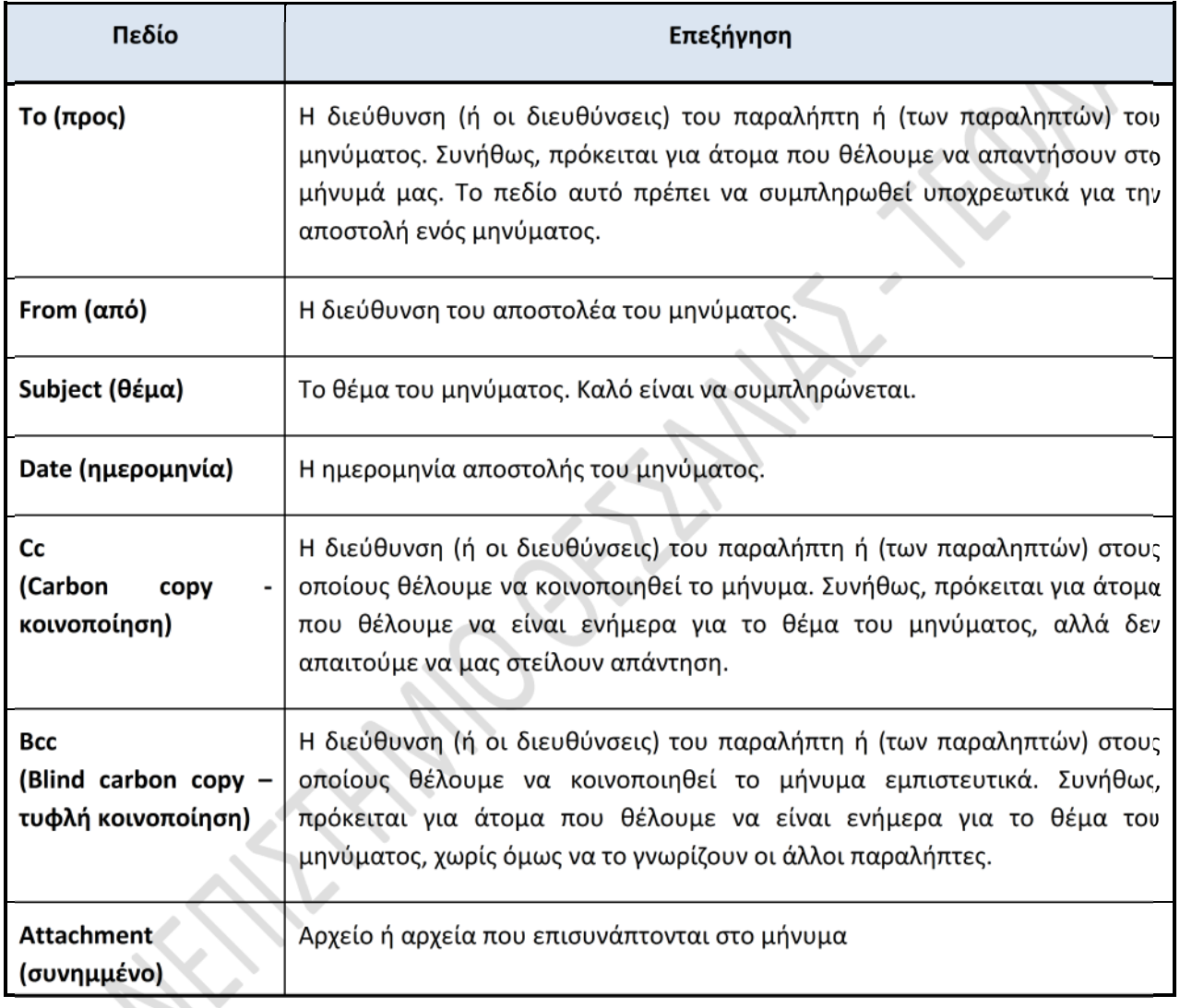

Σημειώνεται ότι στα πεδία **To**, **Cc** και **Bcc** μπορούμε να καταχωρίζουμε περισσότερες από μία διευθύνσεις, αρκεί να τις διαχωρίζουμε με κόμμα (,).

'•• ™£¤—œ™Ÿ ˜•££'›™'£ ¤.•.¦.'.'. —›•š¤¡Ÿ•™šŸ™ ¥ Ÿ›Ÿ"™£¤•£

# $7.$  §Á®Ã $\cdot$  Ä $\cdot$  ÅÅ $\cdot$ ÁµÃ $\cdot$ ±Â Webmail Ä $\cdot$ Å .  $\tilde{a}$ .

£Ä· ÃŽ-ǵ<sup>1</sup>± À±Á¿ÅÃ<sup>1</sup>¬¶µÄ±<sup>1</sup> ±½±»ÅWè<sup>1</sup>bºmmäid@ÅÁ@hÃtpÄ//ÂweÅbÀmnÁaj)lÃū±hÂ. §Á·Ãº¼¿À¿ºÎ½Ä±Â Ä·½ ÅÀ·ÁµÃ¯± ±ÅÄ®, ¼À¿Áµ¯Äµ ±ÀÌ ¿À¿º¿´®À¿، ½± ´<sup>1</sup>±²¬ÃμÄμ ı ¼·½Í¼±ÄÃÄÀ¿´Åμ-ÍÇÅ¿¼ÅîÃÃ₩µÃÄ¿(ÅÀºWļÅ¿Å₩Å¿<mark>Å</mark>₩ïÄ·~.  $i^1$ µÍ¸Å½Ã· $\mu$ E $\AA$ ë® Ä·Â  $\triangle$ À ½ $\AA$ Æ $\oplus$ ÁÇÁÆ@ $\AA$ Äh> $\oplus$ ),  $^0$ ± $\hat{1}$   $^0$ ± $^1$  ½± Ãĵ $^-$ »µÄµ ½  $'1$ u͎÷ ±ÅÄ®.

ŒÀÉ ¸± ´╹±À╹ÃÄĨõĵ, ±ºÌ¼・ º±╹ ½± ´µ½±ÅËÃ@õ¬»́ЪñµŀÄ» μ<sup>1</sup>ÃμÁkÇ Ì∕2± ¼·½ĺ¼±Ä± ´<sup>1</sup>ÌÄμ<sup>†</sup>½±<sup>11</sup>βÉ,ÄÀ±⁄ÇÃÉÃÁµÄÃËÇåŽÁ¿¼<sup>10</sup>-Äλ¿Å<sup>Τ</sup>°ÃÄĂ˵**Â**Ä¿Å .~, ÌÀÉ · »¯Ãı À¿Å ÀµÁº»±¼º¬½µº Ì»¿ÄÂÅÄ¿ÅÅ ~QÃÄ®ÃÄÄijJÄÂÄ,∦Áº»? Ì»¿Å Ä¿Å Æ¿1Ä.∽ı∙·ÄÄı À¿Å ÀµÁ1»±¼º¬½µ1 Ì»¿Å Ä¿ÅÂ  $\[\n\pi.\n\bullet\]\n\cdot'\cdot'\n\ddot{A}\n\dot{\mathcal{L}}\n\mathring{A}\n\quad\n\bullet\n\mathring{A}^{12}\n\rightarrow\n\n\mathring{\n\n}\mu\n\ddot{A}\n\dot{\mathcal{L}}\n\ddot{A}\n\quad\n\mathring{\n\n}\mu\n\dot{A}\n\mathring{\n\mathcal{L}}\n\mathring{\n\n}\mu\n\mathring{A}\n\mathring{\n\n}\mu\n\mathring{\n\n}\mu\n\mathring{\n\n}\mu\n\mathring{\n\n}\mu\n\mathring{\n\n}\mu\n\mathring{\n\n}\mu\n\mathring{\n\n}\mu\n\mathring{\n\n}\mu\n\mathring{\n$  $\gamma$ u͸ŽÃ·À $A$ ½Ä $\tilde{a}$ º®1¼-½¿Å ½± µ½·¼µÁνµÃĵ  $\delta$ ÍÁÉ ±ÀÌ ¸-¼±Ä± À¿Å ±  $\P$ É® ÃÄ¿  $\pm \frac{1}{2} \mu A^{\dagger} A A \otimes \frac{1}{4} i$ .

### 7.1. • ¯Ã¿´¿Â ÃÄ¿ Webmail

£Ä¿ ÀŸı<sup>1′</sup>µÉ¿Å½Ã½iÅ ÆÅ»»¿¼µÄÁ·Ä®®ÃÄ<del>uŸĥ</del>µtò¦p»/ዖwäéáb¿maaPl.uth.gr

•Àº»-¾ÄU´1±°¿¼ ħÃRゐ¿3Á± ĿФ.•.¦(.TRIKALA serve

 »·ºÄÁ¿»¿³®Ãĵ Ä¿ ̽¿¼± ÇÁ®Ã÷ º±<sup>1</sup> ÿ½ ºĖ´|1ºİ A A I A <del>2 ±</del> A ⋅ A µAA ا<sup>2</sup> −° ĿŠ.˜.

¤ - »¿Â, À ± Äî¿Ã´Ä À

•¼Æ $\pm$ ½¯¶µÄ $\pm$ <sup>1</sup> ·  $\pm$ °Ì»¿Å · õ»<sup>-</sup>´±:

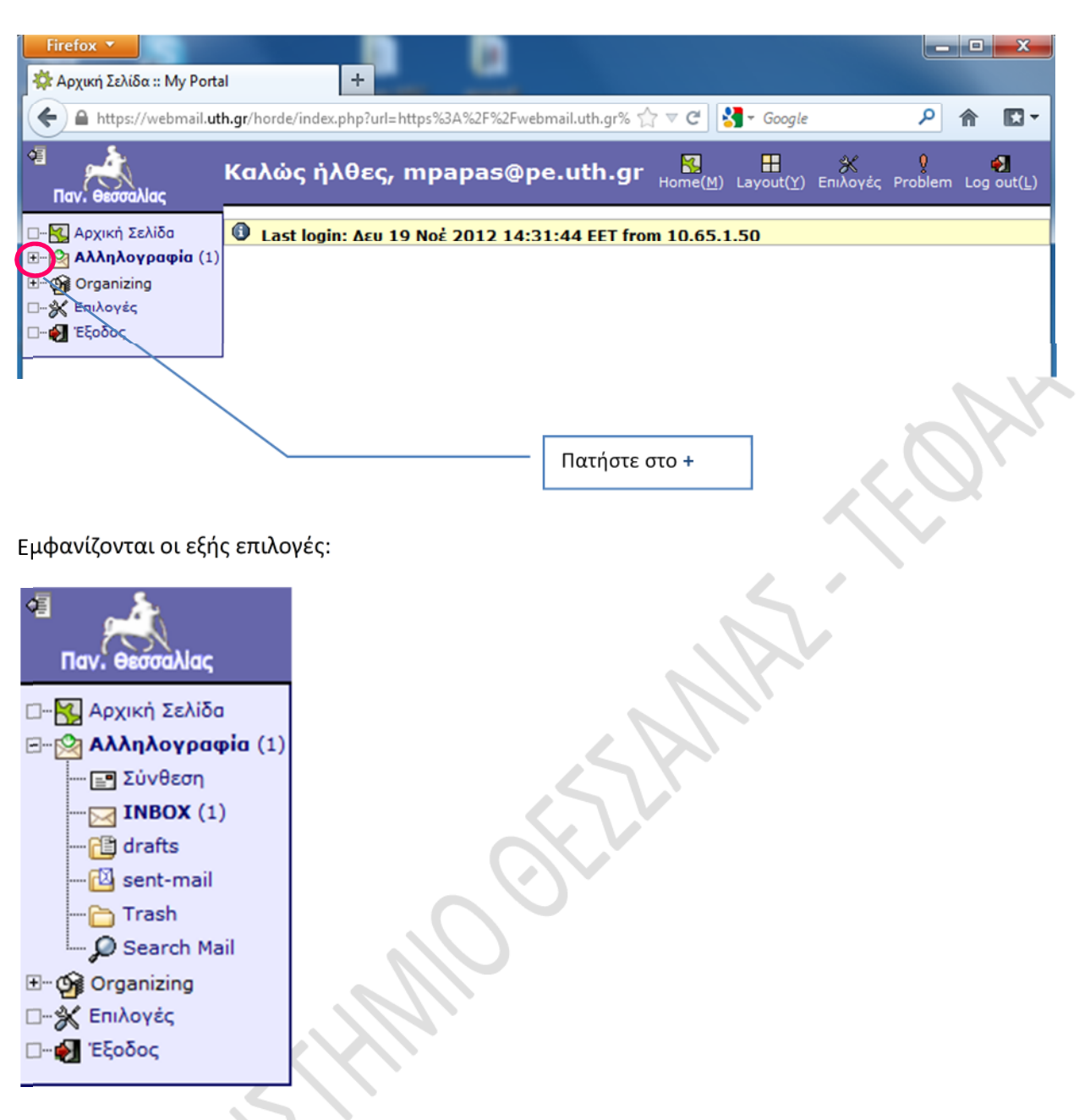

Επιλέγοντας **Σύνθεση** μπορείτε να συνθέσετε ένα νέο μήνυμα για αποστολή.

Ο φάκελος **INBOX** (**εισερχόμενα**) περιέχει τα νέα μηνύματα που σας έχουν σταλεί (αν υπάρχουν), καθώς και όσα μηνύματα έχετε ήδη διαβάσει σε προηγούμενες εισόδους σας στο webmail, αλλά δεν τα έχετε ακόμη διαγράψει. Στην παρένθεση φαίνεται ο αριθμός των μηνυμάτων που έχετε λάβει, αλλά δεν έχετε ακόμη διαβάσει (μη αναγνωσμένα).

Ο φάκελος **drafts** (**πρόχειρα**) περιέχει μηνύματα τα οποία, ενδεχομένως, είχατε αρχίσει να συντάσσετε, αλλά δεν έχετε ακόμη ολοκληρώσει. Όποτε θέλετε, μπορείτε να ανοίξετε ένα τέτοιο μήνυμα, να το συμπληρώσετε και να το αποστείλετε.

Ο φάκελος **sent-mail** (**απεσταλμένα**) περιέχει τα μηνύματα που έχετε στείλει (και δεν τα έχετε ακόμη διαγράψει).

 $\overline{\phantom{a}}$ 

# **7.2. Λήψη και προβολή εισερχόμενων μηνυμάτων**

Για να προσπελάσετε τα εισερχόμενα μηνύματα επιλέξτε **INBOX**.

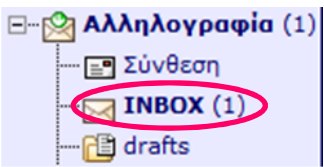

Εμφανίζεται η λίστα των εισερχόμενων μηνυμάτων:

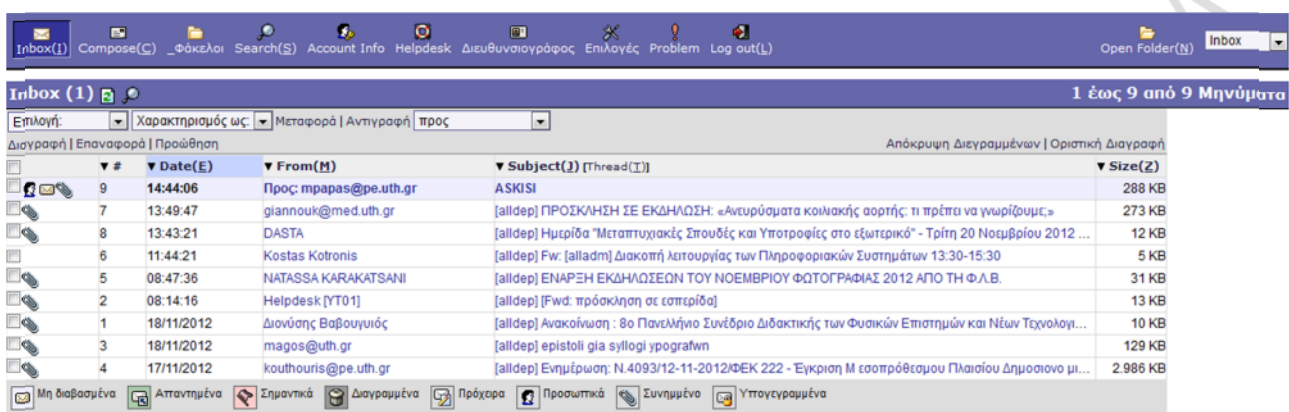

Για κάθε μήνυμα παρέχονται οι εξής πληροφορίες:

Στο πεδίο **Date (ημερομηνία)** εμφανίζεται η ημερομηνία και η ώρα παραλαβής του μηνύματος από το σύστημα. Αν εμφανίζεται μόνο η ώρα, ως ημερομηνία εννοείται η τρέχουσα.

Στο πεδίο **From (από)** εμφανίζεται το όνομα ή η διεύθυνση του αποστολέα του μηνύματος.

Στο πεδίο **Subject (θέμα)** εμφανίζεται το θέμα του μηνύματος.

Στο πεδίο **Size (μέγεθος)** εμφανίζεται το μέγεθος του μηνύματος σε kilobyte (KB).

Τα **μη αναγνωσμένα** μηνύματα εμφανίζονται με έντονα γράμματα και σημειώνονται με το εικονίδιο

Τα μηνύματα που περιλαμβάνουν ένα ή περισσότερα **συνημμένα αρχεία** σημειώνονται με το εικονίδιο

Στο φάκελο **INBOX**, τα μηνύματα εμφανίζονται **ταξινομημένα** ως προς ημερομηνία και ώρα παραλαβής. Τα πιο πρόσφατα μηνύματα εμφανίζονται στην κορυφή της λίστας. Αν θέλετε, μπορείτε να εμφανίσετε τα μηνύματα ταξινομημένα ως προς κάποιο άλλο πεδίο, για παράδειγμα, ως προς το πεδίο From (από). Για να το επιτύχετε, αρκεί να κάνετε κλικ πάνω στο όνομα του πεδίου. Με ένα δεύτερο κλικ πάνω στο όνομα του πεδίου αλλάζετε τη φορά της ταξινόμησης από φθίνουσα σε αύξουσα και αντίστροφα.

Για να διαβάσετε ένα μήνυμα που βρίσκεται στο φάκελο **INBOX** επιλέγετε το μήνυμα με απλό κλικ πάνω στο πεδίο **From** ή στο πεδίο **Subject** του μηνύματος. Εμφανίζονται: η ημερομηνία παραλαβής του μηνύματος από το σύστημα (**Ημερομηνία:**), ο αποστολέας (**Από:**), ο παραλήπτης (**Προς:**), το **Θέμα**, τα συνημμένα αρχεία (αν υπάρχουν) και το κείμενο του μηνύματος.

Για παράδειγμα, στην εικόνα που ακολουθεί διαβάζετε ένα μήνυμα με θέμα 'ASKISI':

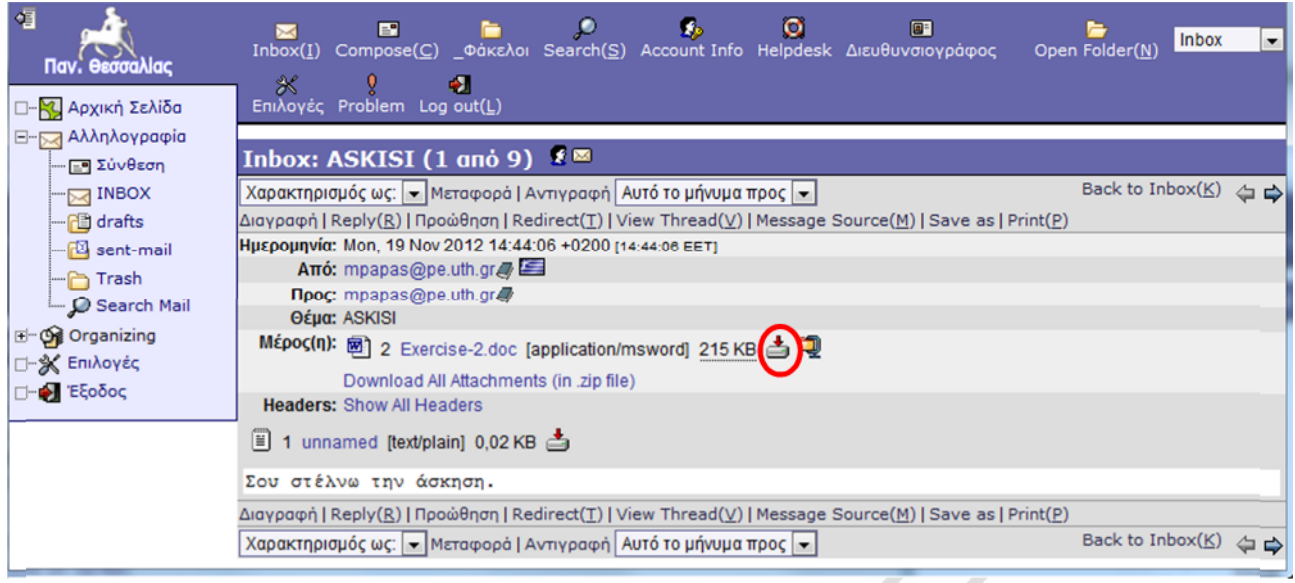

Το εικονίδιο δηλώνει ότι ένα μήνυμα περιέχει ένα ή περισσότερα **συνημμένα αρχεία**. Στο παράδειγμα που φαίνεται στην παραπάνω εικόνα, το μήνυμα περιέχει ένα συνημμένο αρχείο με όνομα **Exercise-2.doc** και μέγεθος 215 KB.

Μπορείτε να ανοίξετε απευθείας το συνημμένο αρχείο ή να το αποθηκεύσετε πρώτα στο σκληρό δίσκο και να το ανοίξετε μετά. Προτείνεται να κάνετε το δεύτερο, ιδίως αν υποψιάζεστε ότι το συνημμένο αρχείο ενδέχεται να περιέχει ιό, διότι έτσι γίνεται σάρωση του αρχείου για ιούς προτού το ανοίξετε, αν βέβαια στον υπολογιστή όπου χρησιμοποιείτε το webmail είναι εγκατεστημένο κάποιο πρόγραμμα προστασίας από ιούς (Cox κ.ά., 2011).

Για να **αποθηκεύσετε** το συνημμένο αρχείο πατήστε στο εικονίδιο . Στο παράθυρο διαλόγου που εμφανίζεται επιλέξτε **Αποθήκευση**. Στη συνέχεια καθορίστε σε ποιά θέση του σκληρού δίσκου θέλετε να αποθηκευτεί το αρχείο.

Για να **απαντήσετε** στον αποστολέα του μηνύματος επιλέξτε **Reply** (απάντηση).

Για να **προωθήσετε** το μήνυμα σε κάποιο άλλο άτομο (επειδή πιστεύετε ότι μπορεί να το ενδιαφέρει), επιλέξτε **Προώθηση** και δώστε τη διεύθυνση του ατόμου αυτού. Με την προώθηση θα αποσταλούν προς το άλλο άτομο και τα συνημμένα αρχεία που τυχόν περιλαμβάνονται στο αρχικό μήνυμα.

Για να **εκτυπώσετε** το μήνυμα επιλέξτε **Print**.

Για να προσθέσετε στο **Διευθυνσιογράφο** (**address book**) τη διεύθυνση του αποστολέα του μηνύματος (στο παράδειγμά μας, τη διεύθυνση mpapas@pe.uth.gr) πατήστε στο εικονίδιο και που βρίσκεται στα δεξιά της διεύθυνσης του αποστολέα στο πεδίο **Από:**. Ο **Διευθυνσιογράφος** είναι ένας κατάλογος όπου μπορείτε να αποθηκεύετε τα ονόματα και τις διευθύνσεις των ατόμων με τα οποία επικοινωνείτε συχνά. Για να προβάλετε και να επεξεργαστείτε τα περιεχόμενα του καταλόγου αυτού, επιλέξτε **Διευθυνσιογράφος** (βλ. εικόνα που ακολουθεί).

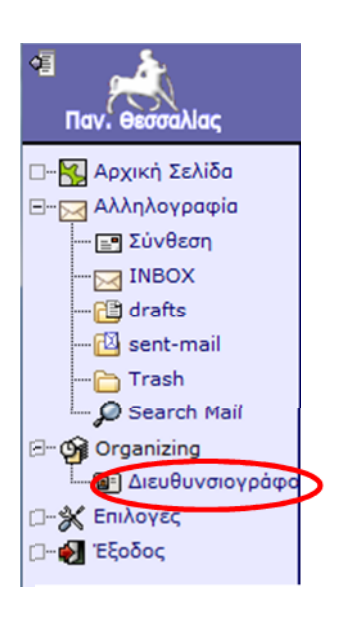

Τέλος, σημειώνεται ότι μπορείτε να επιλέξετε ένα ή περισσότερα μηνύματα και να τα 'χαρακτηρίσετε' με κάποιον από τους διαθέσιμους χαρακτηρισμούς (π.χ. 'Σημαντικά'). Î

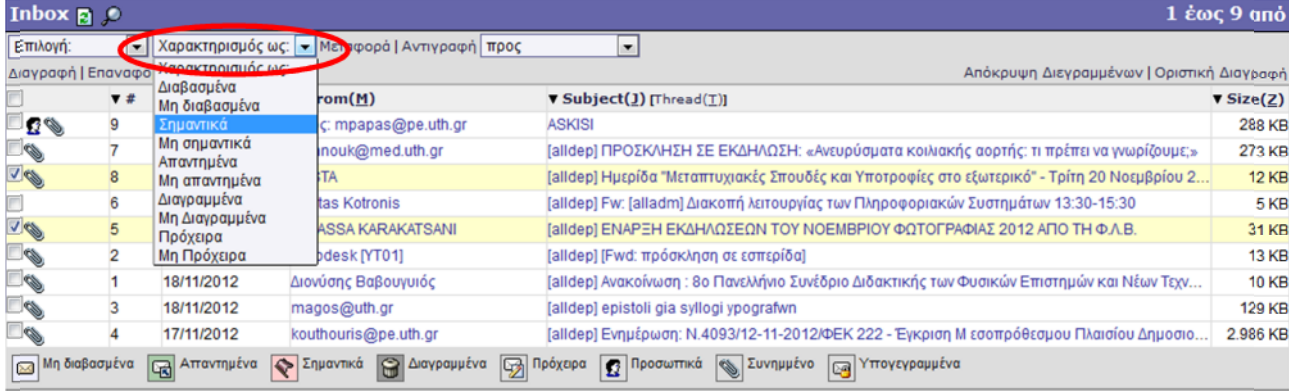

# **7.3. Σύνθεση και αποστολή μηνυμάτων**

Για να συντάξετε και να αποστείλετε ένα νέο μήνυμα επιλέξτε **Σύνθεση**:

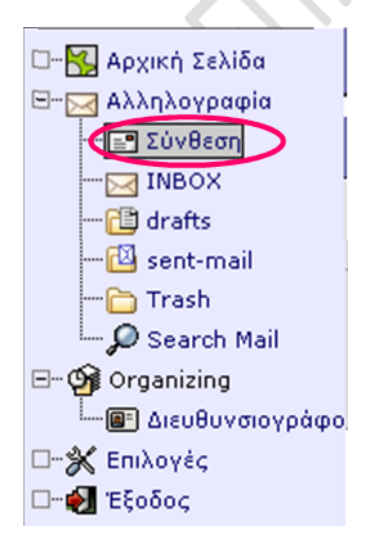

ή πατήστε το κουμπί **Compose**.

#### Στο παράθυρο που εμφανίζεται συμπληρώστε τουλάχιστον τα ακόλουθα τα πεδία ως εξής:

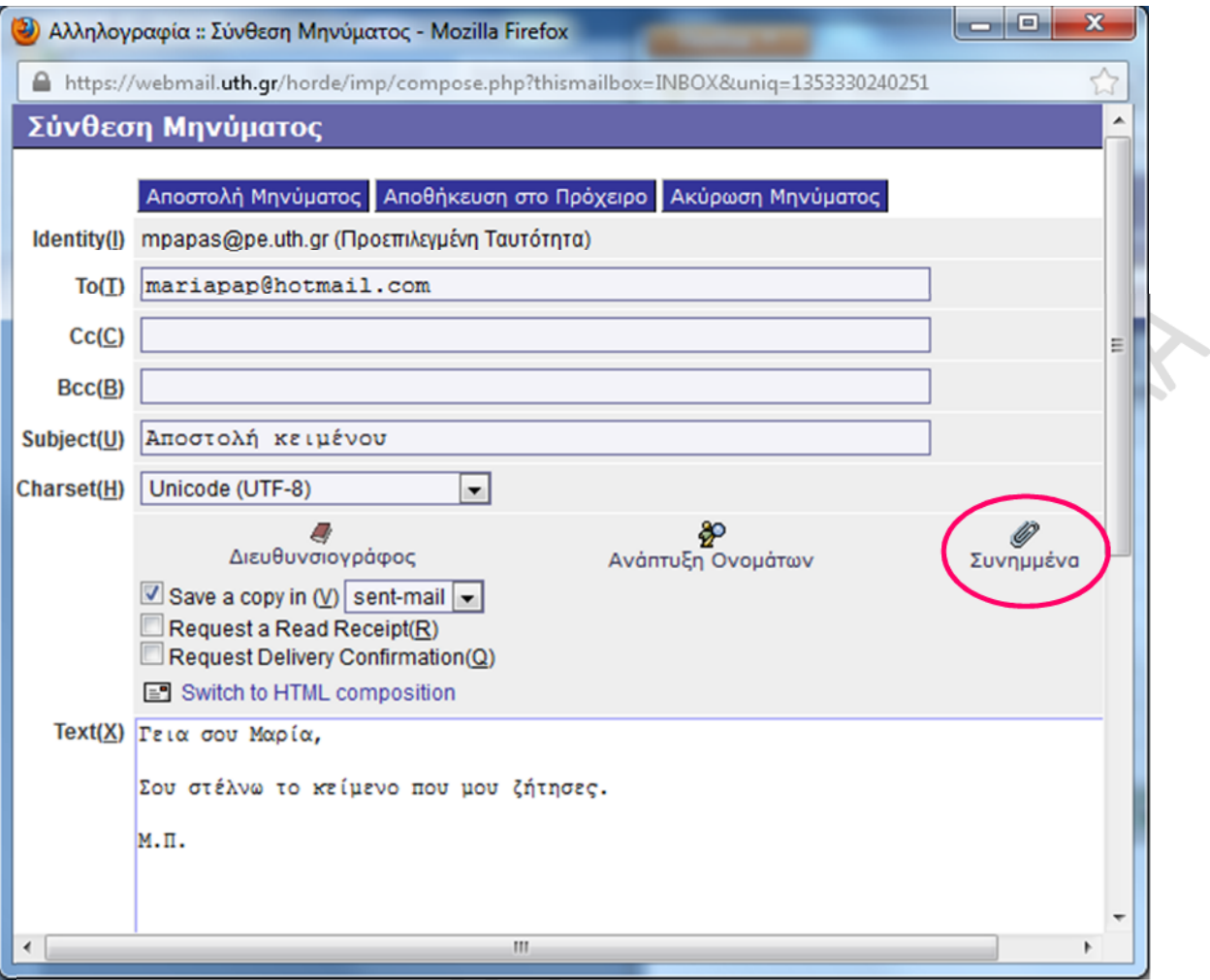

Στο πεδίο **To** (**προς**) πληκτρολογήστε τη διεύθυνση του παραλήπτη.

Στο πεδίο **Subject** (**θέμα**) πληκτρολογήστε το θέμα του μηνύματος.

Στο πεδίο **Text** (**κείμενο**) πληκτρολογήστε το κείμενο του μηνύματος.

Αν θέλετε να επισυνάψετε ένα ή περισσότερα αρχεία στο μήνυμά σας, επιλέξτε **Συνημμένα**. Μεταφέρεστε στην περιοχή **Συνημμένα** του μηνύματος, που φαίνεται στην εικόνα που ακολουθεί:

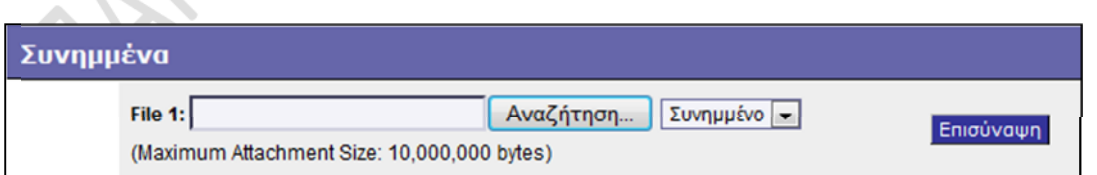

Επιλέξτε **Αναζήτηση** για να αναζητήσετε στον υπολογιστή σας το αρχείο που θέλετε να επισυνάψετε. Εμφανίζεται το ακόλουθο παράθυρο διαλόγου:

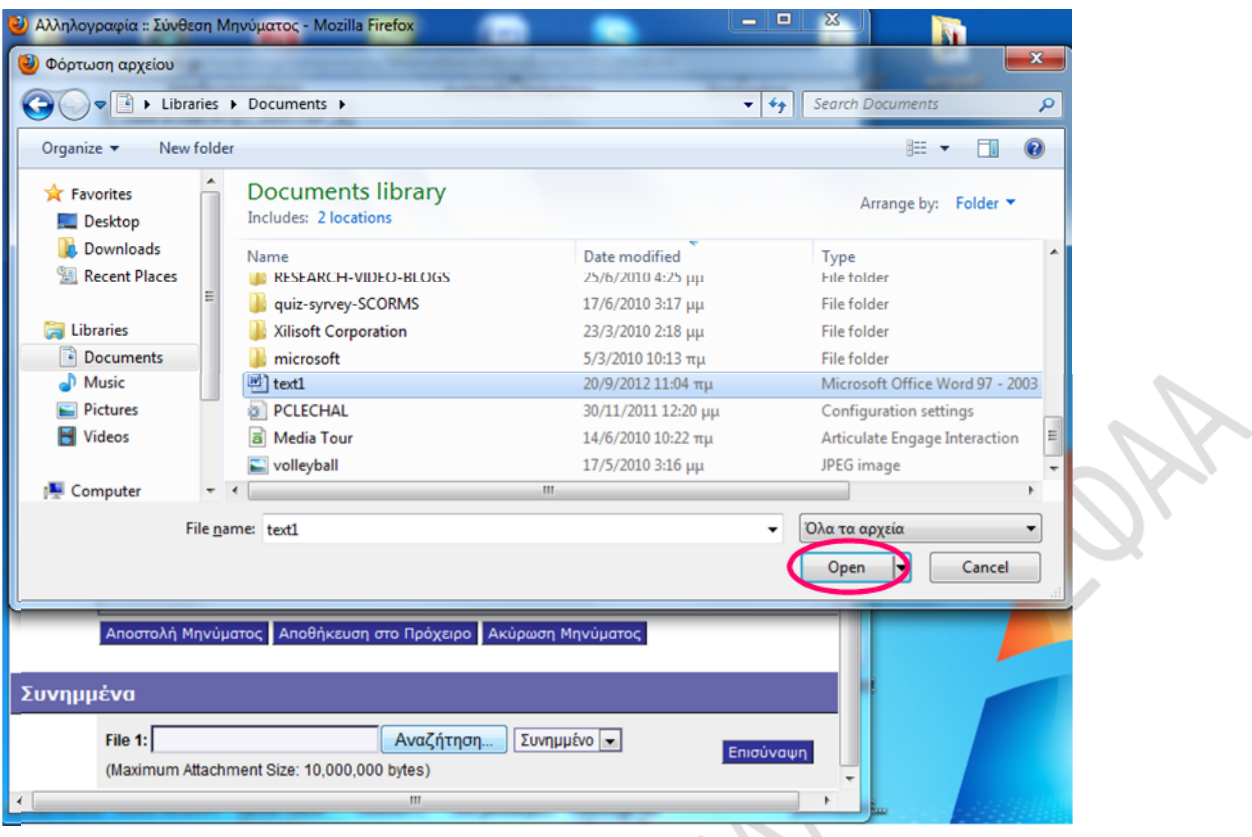

Επιλέξτε το αρχείο που θέλετε να επισυνάψετε και πατήστε **Άνοιγμα** (**Open**).

Το όνομα και η διαδρομή του αρχείου που επιλέξατε εμφανίζονται στο πεδίο **File 1** της περιοχής **Συνημμένα**:

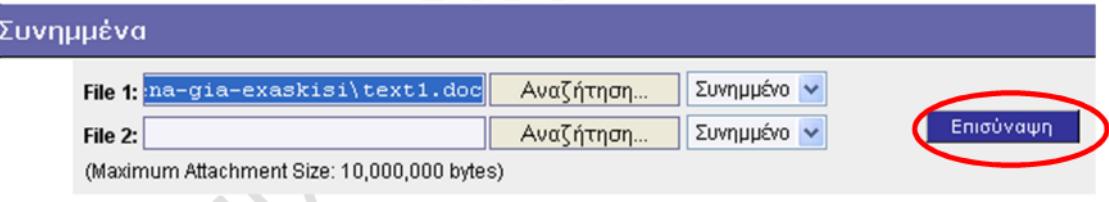

Στην περίπτωση που θέλετε να επισυνάψετε κι άλλο αρχείο, θα πρέπει να πατήσετε το κουμπί **Αναζήτηση** που βρίσκεται δίπλα στο πεδίο **File 2** και να επαναλάβετε την παραπάνω διαδικασία.

Στη συνέχεια, για να ολοκληρωθεί η επισύναψη του αρχείου (ή των αρχείων), πατήστε το κουμπί **Επισύναψη**, οπότε εμφανίζονται οι ακόλουθες πληροφορίες που αφορούν στο συνημμένο αρχείο (ή αρχεία):

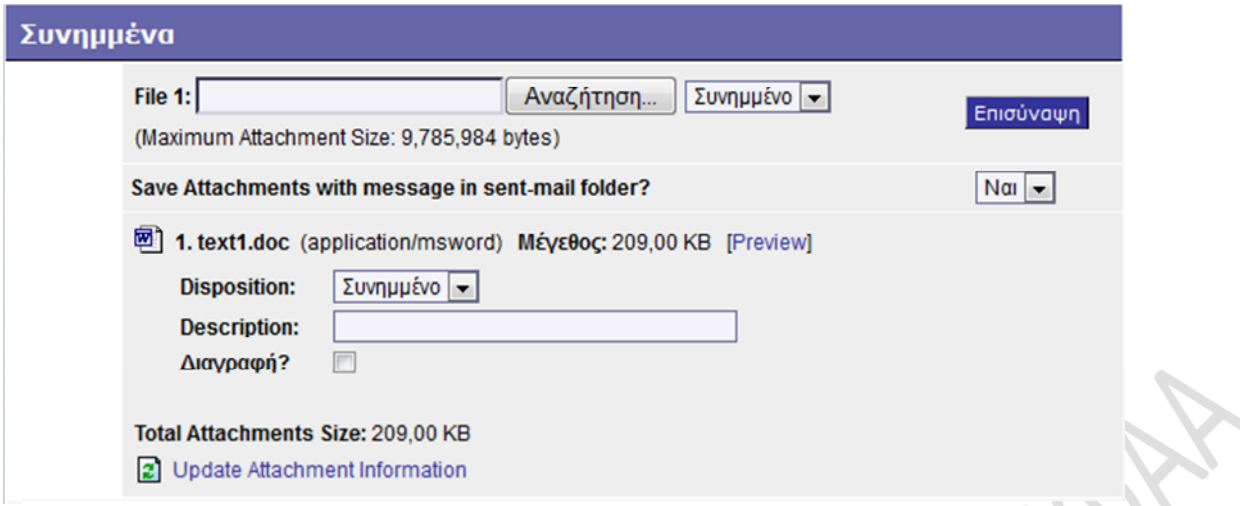

Να έχετε υπόψη σας ότι το συνολικό μέγεθος των συνημμένων αρχείων ενός μηνύματος δεν πρέπει να υπερβαίνει τα 10 MB.

- Στην περίπτωση που θέλετε να στείλετε άμεσα το μήνυμά σας πατήστε **Αποστολή Μηνύματος**. Τα απεσταλμένα μηνύματά σας αποθηκεύονται στο φάκελο **sent-mail**.
- Στην περίπτωση που αλλάξατε γνώμη και δεν θέλετε να στείλετε το μήνυμα, πατήστε **Ακύρωση Μηνύματος**.
- Στην περίπτωση που θέλετε να αποθηκεύσετε το μήνυμά σας στο φάκελο **drafts** (**πρόχειρα**) με σκοπό να το στείλετε αργότερα, πατήστε **Αποθήκευση στο Πρόχειρο**.

Στα παραπάνω, αν θέλετε να στείλετε ένα μήνυμα σε περισσότερους από έναν παραλήπτες, μπορείτε να πληκτρολογήσετε στο πεδίο **To** (**προς**) τις διευθύνσεις όλων των παραληπτών χωρισμένες μεταξύ τους με κόμμα (,).

Τέλος, ας ρίξουμε μια ματιά στα περιεχόμενα του φακέλου **sent-mail** (**απεσταλμένα**), στον οποίον μπορείτε να μεταβείτε με τους δύο τρόπους που φαίνονται στις ακόλουθες εικόνες:

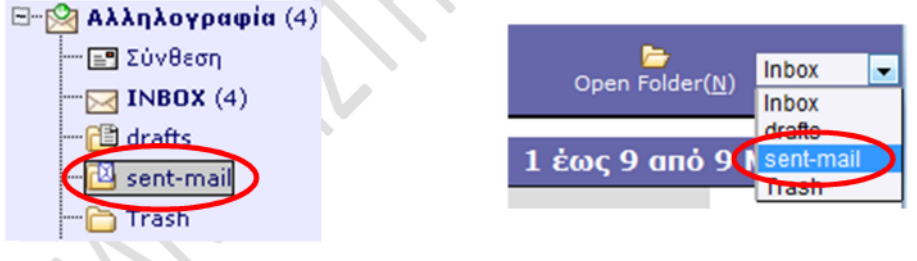

Εμφανίζεται η λίστα των μηνυμάτων που έχετε στείλει (και δεν έχετε διαγράψει ακόμη). Η λίστα αυτή θα έχει τη μορφή που φαίνεται στην ακόλουθη εικόνα:

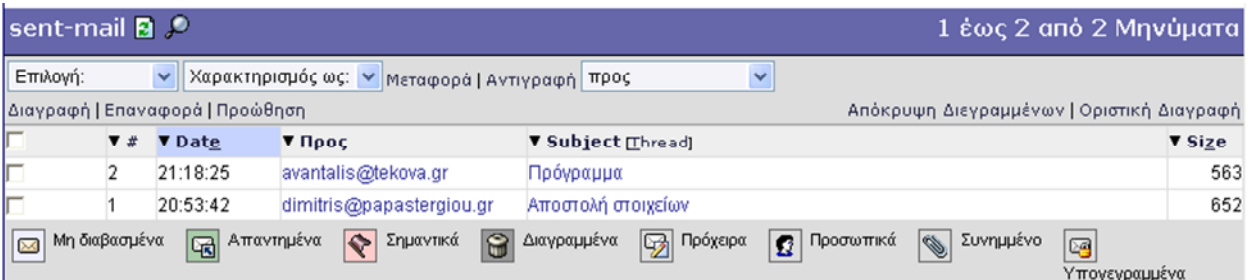

Για κάθε απεσταλμένο μήνυμα εμφανίζονται οι εξής πληροφορίες:

Στο πεδίο **Date** (**ημερομηνία**) εμφανίζεται η ημερομηνία και η ώρα αποστολής του μηνύματος. Αν εμφανίζεται μόνον η ώρα, ως ημερομηνία εννοείται η τρέχουσα.

Στο πεδίο **To** (**προς**) εμφανίζεται το όνομα ή η διεύθυνση του παραλήπτη του μηνύματος.

Στο πεδίο **Subject** (**θέμα**) εμφανίζεται το θέμα του μηνύματος.

Στο πεδίο **Size** (**μέγεθος**) εμφανίζεται το μέγεθος του μηνύματος σε KB.

#### **7.4. Διαγραφή μηνυμάτων**

Καθώς θα λαμβάνετε μηνύματα, αυτά θα συσσωρεύονται στο φάκελο **INBOX**. Πολλά από τα εισερχόμενα μηνύματα ίσως είναι ανεπιθύμητα (spam) ή μηνύματα που πλέον είναι παλιά και δεν σας χρησιμεύουν πλέον σε τίποτα. Επιβάλλεται κατά διαστήματα να 'καθαρίζετε' το γραμματοκιβώτιό σας διαγράφοντας παλιά, άχρηστα και ανεπιθύμητα μηνύματα.

Για να διαγράψετε ένα ή περισσότερα μηνύματα που φακέλου **INBOX**, επιλέξτε τα μηνύματα (σημειώνοντάς τα με ) και πατήστε **Διαγραφή**. Τα μηνύματα θα επισημανθούν με γκρι χρώμα. Αν είστε σίγουροι ότι όντως θέλετε να διαγράψετε τα μηνύματα αυτά, επιλέξτε **Οριστική Διαγραφή**.

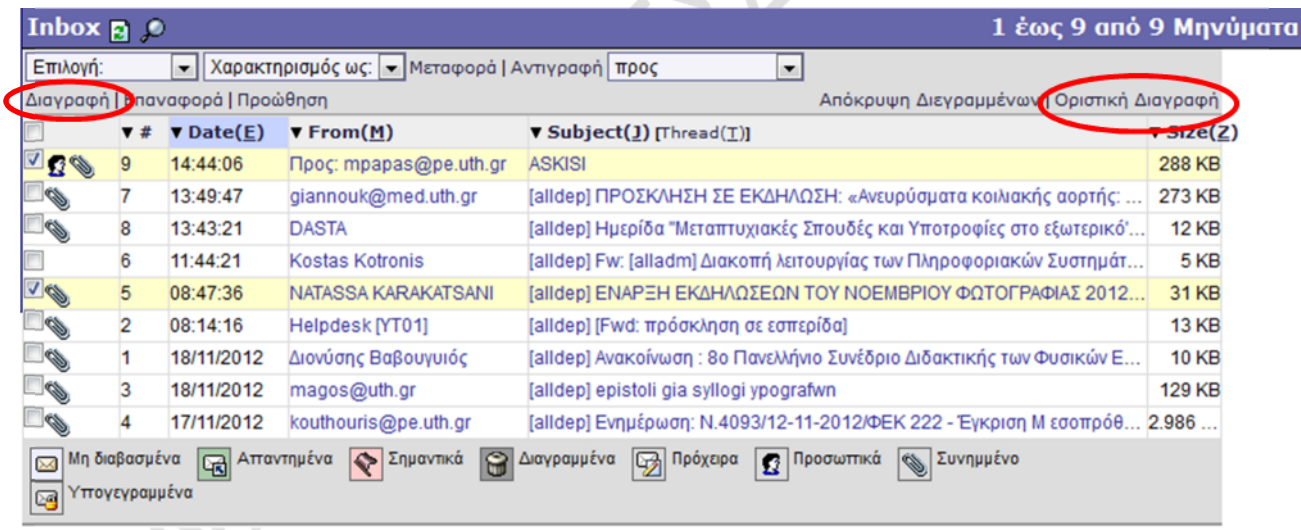

Με την ίδια διαδικασία μπορείτε να διαγράψετε μηνύματα και από το φάκελο **sent-mail**.

### **7.5. Έξοδος από το Webmail**

Αφού ολοκληρώσετε τη λήψη, αποστολή ή διαχείριση των μηνυμάτων σας, θα πρέπει να βγείτε από το περιβάλλον του Webmail, επιλέγοντας **Έξοδος**:

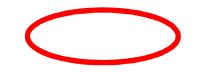

8.'»»±³®/±½¬ºÄ·Ã· ºÉ´¹º¿Í ÀÁÌò±Ã·Â

'ÀÌ Ä·½ ¹ÃĿõ»¯´± ›¿³±Á¹±Ã¼¿¯ §Á·ÃÄν ĿŠš-½ÄÁ¿Å "¹ºÄͿФ·»µ¼±Ä¹º®Â Ä¿Å .˜.  $(\text{http://www.noc.uth.gr/?)q} \neq \text{AA/ipA}$ 

- غ Õ· •± ±»»¬¾µÄµ Ä¿½ ºÉ´1ºÌ ÀÁÌú±Ã·Â ĿŠ»¿3ً±Á<sup>1</sup>±Ã¼¿Í ñ ÃÄ¿
- ð· •± ±½±ºÄ®ÃµÄµ Ä¿½ ºÉ´1%ì¿À±ÁÂÃłłÃ¼¿ÅÍà ÃÄ¿ã,ĺÄÄ∙Ž¿Àĵ¿ÁÅÀÄE  $\lambda$ <sub>i</sub> $\Lambda$   $\lambda$ <sub>i</sub>  $\lambda$ <sub>2</sub> -  $C$ <sub>H</sub> $\lambda$ <sub>H</sub> $\lambda$ <sub>4</sub>  $\lambda$ <sub>H</sub> $\lambda$ <sub>4</sub>  $\lambda$ <sub>H</sub> $\lambda$ <sub>1</sub>
- $\delta$ · • $\pm$  <sup>1</sup>  $\pm$  C  $\mu$  <sup>1</sup> Á Å  $\tilde{A}$  Å  $\tilde{A}$ <sub>4</sub>  $\tilde{A}$   $\mu$ <sub>2</sub>  $\tilde{B}$   $\pm$   $\tilde{A}$   $\tilde{A}$   $\mu$ <sub>4</sub>  $\tilde{A}$   $\tilde{A}$   $\mu$ <sub>4</sub>

 $E$  → œ • ™©±£Â – Å À µ ½ Å ¼ ¯ [µ¿)⁄Å ¼ ø - Ìĵ1 <sup>1</sup> ½±½ ± ¼ µ → }」¬Ã∰vҢuĞ Äk·-½ ± » » · »¿ 3 Á ± Æ ¯ ± ÃÄ-»½µÄ±<sup>1</sup> ÃÄ· ´<sup>1</sup>µÍ¸Å½Ã· ñ~´¼Ã¿ À ŲºÄÀº*À*» ±¼?¿¬Å½µ1 ¼·½Í¼Ã±ÀÄ¿±ÅÃ-µÄ  $\tilde{A} \pm \hat{A}$   $^0 \pm 1$   $\ddot{A} \cdot \hat{A} \pm \hat{B}$   $\mu \tilde{A} \tilde{A} \tilde{A} \otimes \mu \tilde{A}$ 

#### '™'›™Ÿ"¡'¦™'

- $C$ o,xJ,Lamb,eJr,t  $F$ ry, $C$  (201•1∘)». ½ M $\theta$ icrosOofftio $2\theta$ 1Brofessi $\theta$ n/a2±1®¼ $\pm$  . ®½ $\pm$  $\sin \mu^{1}$   $\sim$   $A$ <sup>1</sup>.  $\frac{1}{4}$   $\frac{1}{6}$   $\hat{A}$
- š±»±½Ä¶®Â, §., œÉÁ±ÊÄÌÀ¿Å»¿Â, '., & E-MAAÀĽ±ÌÃÄ¿ÂÁ<sup>3</sup>"~¿ºÄÄ'Å æ.¥À{tِ\$ÃSÄ7  $\bullet$ ½¿À¿ $\cdot$ ¼-½É½ ¥À $\cdot$ ÁµÃ $\cdot$ ν ±½µÀ  $\cdot$ ¼ $\cdot$ ½ $\cdot$ ¿Ä $\circ$  $\cdot$ Ã $\tilde{A}$ è $\cdot$  $\tilde{A}$ . $\cdot$  $\star$  ( $\cdot$ À
- š¬ÀÀ¿Â, ".¤(¿2**0ní** De):net: 'À»¬, <sup>з</sup>Á® <sup>з</sup>¿®Ă½±:¼ѯµ» µ <sup>r 1 q</sup> Á <sup>1</sup> .¼¿Â.

š•"1- š-½ÄÁ¿ "<sup>10</sup>ÄͿФ·»µ¼±Ä<sup>10</sup>®Â ±½µÀ<sup>1</sup>ÃÄ·¼¯¿Å ~µÃñ»¯±Â (  $\lambda$ ÁÉÄ¿ºÌ»»É½ PO $\text{R3t}$  $\beta$ ± $\text{N}$ /wMAP, noc.uth.gr/?q=el/node/200

- š•"2- š-½ÄÁ¿ "<sup>10</sup>ÄÍ¿**Å**<sup>10</sup>®®Âμ¼±±½μÀºÃÄ·¼¯¿Å ~μÃñ»¯±Â (Ç.®.). '½ http://www.noc.uth.gr/?q=el/node/198
- ž±ÁǬº¿Âš,±šÁ.¿,»& ´·Â, "œ(±2,0±11½)µÄµ µÍº¿»± Micro'ş,®t1%:±Ωfffi?c±eº±2Â0.10

Τσέλιος, Ν. (2007). *Εισαγωγή στην επιστήμη του Ιστού: Βασικές υπηρεσίες και παιδαγωγικές χρήσεις*. Αθήνα: Κλειδάριθμος.